ОБЩЕРОССИЙСКАЯ КОНФЕРЕНЦИЯ 2011 ГОД "Совершенствование информационной культуры работников образования"

Дронова Екатерина Николаевна Алтайская государственная педагогическая академия РЕШЕНИЕ ЗАДАЧ ОПТИМИЗАЦИИ В ТАБЛИЧНОМ ПРОЦЕССОРЕ OPENOFFICE.ORG CALC

В процессе деятельности любого специалиста, в том числе работника сферы образования, часто требуется представить результаты работы в виде таблиц, где одна часть полей занята исходными данными, а другая результатами вычислений и графического анализа. Характерными для них является большой объем перерабатываемой информации, необходимость многократных расчетов при изменении исходных данных. Автоматизировать подобную рутинную работу позволяет компьютер, а точнее специальные компьютерные программы - табличные процессоры.

Особенность табличного процессора заключается  $\bf{B}$ возможности применения формул для описания связи между значениями различных ячеек. Расчет по заданным формулам выполняется автоматически. Изменение содержимого какой-либо ячейки приводит к пересчету значений всех ячеек, которые с ней связаны формульными отношениями и, тем самым, к обновлению всей таблицы в соответствии с изменившимися данными.

В настоящее время существует огромное количество программных продуктов указанного вида: SuperCalc, Microsoft MultiPlan, Quattro Pro, Lotus 1-2-3, Microsoft Excel, OpenOffice.org Calc и др. [2]. Среди вышеперечисленных программных средств наибольшую популярность имеет табличный процессор Microsoft Excel. Вместе с тем, следует отметить, что табличный процессор OpenOffice.org  $Calc.$ вхоляший свободно-доступного.  $\bf{B}$ состав полнофункционального офисного пакета OpenOffice.org, не уступает по

возможностям MS Excel. Кроме того, в OpenOffice.org Calc есть возможность работать с рабочими книгами Microsoft Excel и сохранять их в формате Excel.

Табличный процессор OpenOffice.org Calc, также как и табличный процессор Microsoft Excel, можно эффективно использовать для:

- проведения однотипных расчетов над большими наборами данных;
- автоматизации итоговых вычислений;  $\frac{1}{2}$
- решения задач путем подбора значений параметров,
- обработки результатов экспериментов;
- проведения поиска оптимальных значений параметров;
- подготовки табличных документов;
- построения диаграмм и графиков по имеющимся данным.

В данной статье в связи с переходом на использование свободно распространяемого программного обеспечения, остановлюсь на применении в учебном процессе табличного процессора OpenOffice.org Calc, а именно на решении задач оптимизации с помощью данного программного продукта.

Следует отметить, что решение задач оптимизации с помощью табличного процессора, не распространено в практике работы учителей дисциплины «Информатика и ИКТ». Вместе с тем, на наш взгляд, изучение данной темы имеет не только познавательное значение, но и имеет огромную роль в развитии мыслительной деятельности школьника. Следует также отметить, что рассмотрение данной темы на уроках дисциплины «Информатика и ИКТ» может служить пропедевтикой изучения решения задач оптимизации с помощью производной на уроках алгебры и начал анализа.

Изучение решения задач оптимизации в табличном процессоре OpenOffice.org Calc целесообразно, на наш взгляд, осуществлять поэтапно.

Первый этап: знакомство с использованием встроенного средства «Поиск решения».

Табличный процессор OpenOffice.org Calc умеет анализировать процесс изменения значений ячеек и их влияния на результат вычисления формул, иными словами с помощью данного программного средства можно решать задачи типа «что будет - если...». Для этой цели используется встроенной средство, называемое «Поиск решения».

Поиск решения - определяет значения в нескольких входных ячейках, которые требуются для получения желаемого результата. Более того, можно накладывать ограничения на входные данные, поэтому здесь можно получить решение (если оно существует) многих практических задач.

Задачи, выполняемые с использованием процедуры поиска решения, относятся к сравнительно узкой области. Обычно они затрагивают случаи, удовлетворяющие следующим условиям.

1. Значение в целевой ячейке зависит от других ячеек и формул. Нужно определить все исходные параметры, при которых значение в целевой ячейке будет максимальным, минимальным или заранее определенным;

2. Целевая ячейка зависит от группы ячеек, которые называются изменяемыми ячейками. Их значения надо подобрать так, чтобы получить желаемый результат в целевой ячейке.

3. Решение (значения изменяемых ячеек) должно находиться  $\bf{B}$ определенных пределах или удовлетворять определенным ограничениям.

После соответствующей подготовки рабочего листа можно использовать процедуру поиска решения для подбора значений в изменяемых ячейках и получения в целевой ячейке нужного результата, который одновременно удовлетворяет всем установленным ограничениям.

# **Второй этап: рассмотрение примера решения оптимизационной задачи с помощью табличного процессора OpenOffice.org Calc**.

## *Пример задачи*

Завод производит электронные приборы трех типов (прибор A, прибор B и прибор C), используя при сборке микросхемы трех типов (тип 1, тип 2 и тип 3). Расход микросхем задается следующей таблицей:

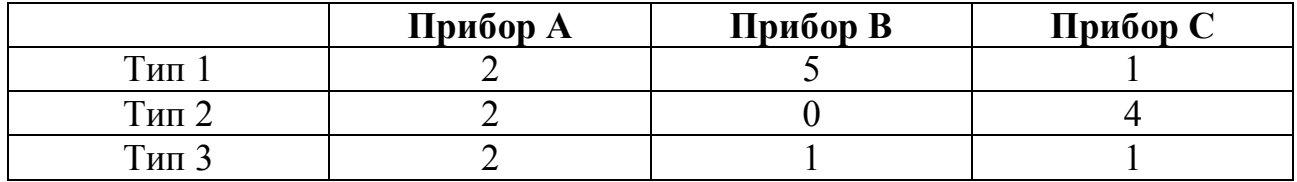

Стоимость изготовленных приборов одинакова.

Ежедневно на склад завода поступает 400 микросхем типа 1 и по 500 микросхем типов 2 и 3. Каково оптимальное соотношение дневного производства приборов различного типа, если производственные мощности завода позволяют использовать запас поступивших микросхем полностью?

## Решение

1. Запустите программу OpenOffice.org Calc.

2. В ячейки **A2**, **A3**, **A4** занесите дневной запас комплектующих – числа 400, 500 и 500 соответственно.

3. В ячейки **C1**, **D1** и **E1** занесите нули – в дальнейшем значения этих ячеек будут подобраны автоматически.

4. В ячейках диапазона **C2:E4** разместите таблицу расхода комплектующих.

5. В ячейках **B2:B4** нужно указать формулы для расчета расхода комплектующих по типам. В ячейке **B2** формула будет иметь вид **=\$C\$1\*C2+\$D\$1\*D2+\$E\$1\*E2**, а остальные формулы можно получить методом автозаполнения (обратите внимание на использование абсолютных и относительных ссылок).

6. В ячейку **F1** занесите формулу, вычисляющую общее число произведенных приборов: **=SUM(C1:Е1)**.

7. Дайте команду **Сервис>Поиск решения** – откроется диалоговое окно **Решатель**.

8. В поле **Целевая ячейка** укажите ячейку, содержащую оптимизируемое значение (**F1**). Установите переключатель **Результат максимум** (требуется максимальный объем производства).

9. В поле **Путем изменения ячеек** задайте диапазон подбираемых параметров – **С1:E1**.

10. Задайте три ограничительных условия:

а) для этого в поле **Ссылка на ячейку** укажите диапазон **B2:B4**, в качестве операции задайте **<=**, в поле **Значение** задайте диапазон **A2:A4**. Это условие указывает, что дневной расход комплектующих не должен превосходить запасов;

б) в поле **Ссылка на ячейку** укажите диапазон **C1:E1**. В качестве операции задайте **>=,** в поле **Значение** задайте число 0. Это условие указывает, что число производимых приборов неотрицательно;

в) в поле **Ссылка на ячейку** укажите диапазон **C1:E1**. В качестве операции задайте пункт **Целое** (что не позволяет производить доли приборов).

Щелкните по кнопке **Решить** (рис. 1).

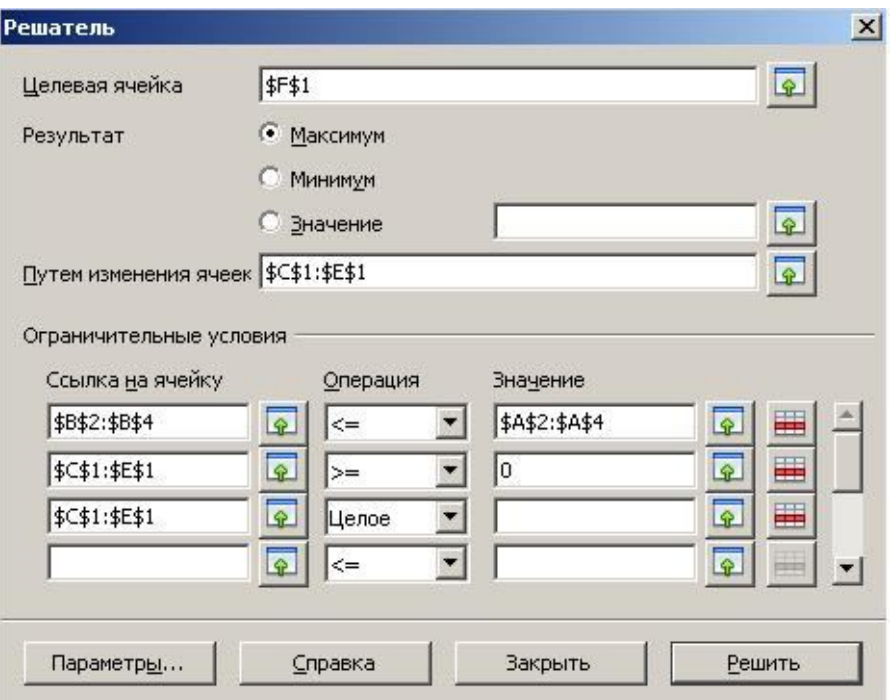

Рис. 1. Диалоговое окно **Решатель**

11. По завершении оптимизации откроется диалоговое окно **Результат** (рис. 2).

12. Установите переключатель **Сохранить результат**.

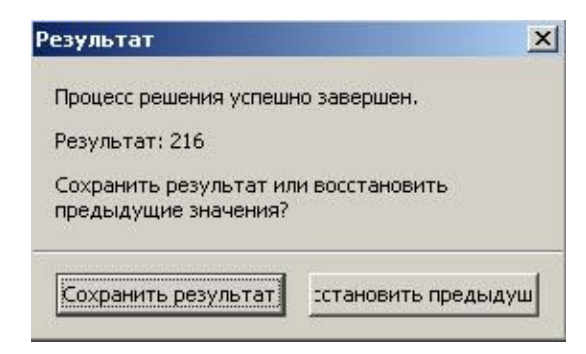

Рис. 2. Диалоговое окно **Результат**

13. Проанализируйте полученное решение. Кажется ли оно очевидным? Проверьте его оптимальность, экспериментируя со значениями ячеек **С1:Е1**. Чтобы восстановить оптимальные значения, можно в любой момент повторить операцию поиска решения.

В качестве упражнения можно предложить другие входные данные, например, можно изменить количество ежедневно поступающих микросхем на завод или расход микросхем на сборку приборов. С целью лучшего понимания введенных ограничительных условий (п. 10) целесообразно предложить учащимся решить задачу только с одним ограничительным условием (п. 10, а), а затем проанализировать полученный результат.

**Третий этап: самостоятельное решение учащимися оптимизационных задач.**

Приведем пример задачи, аналогичной рассмотренной выше [1].

### **Задача.**

Конфеты можно производить в любых количествах (сбыт обеспечен), но запасы сырья ограничены. Необходимо определить, каких конфет и сколько десятков килограмм необходимо произвести, чтобы общая прибыль от реализации была максимальной. Нормы расхода сырья на производство 10 кг конфет каждого вида приведены ниже.

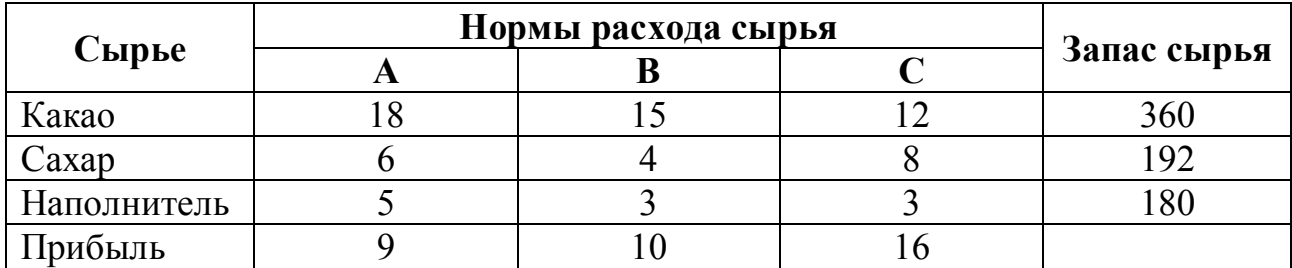

В заключении отмечу, что личный опыт преподавания темы «Решение задач оптимизации с помощью табличного процессора OpenOffice.org Calc» вызывает глубокий интерес учащихся и активизирует их учебнопознавательную деятельность на уроках информатики и ИКТ.

#### *Список литературы*

**1.** Задачи оптимизации. **–** http://citforum.ru/pp/excel72.shtml

**2.** Сайт общедоступной универсальной интернет-энциклопедии «Википедия». – http://ru.wikipedia.org/wiki/Табличный\_процессор